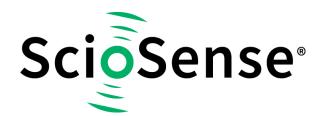

This product, formerly sold by ams AG, and before that optionally by either Applied Sensors GmbH, acam-messelectronic GmbH or Cambridge CMOS Sensors, is now owned and sold by

# ScioSense

The technical content of this document under ams / Applied Sensors / acammesselectronic / Cambridge CMOS Sensors is still valid.

**Contact information** 

Headquarters:

Sciosense B.V.

High Tech Campus 10

5656 AE Eindhoven

The Netherlands

info@sciosense.com

www.sciosense.com

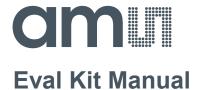

**GP30** 

**Standard Board** 

**GP30-EVA-KIT** 

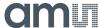

# **Content Guide**

| 1     | Introduction                                    | 3  |
|-------|-------------------------------------------------|----|
| 2     | Quick Start Guide                               | 4  |
| 2.1   | Install the Software                            | 4  |
| 2.2   | Install the Hardware:                           | 4  |
| 2.3   | Quick Start for Initial Measurements            | 4  |
| 3     | Hardware Description                            | 6  |
| 3.1   | Introduction                                    | 6  |
| 3.2   | Communication Interface                         | 6  |
| 3.3   | External amplifier                              | 7  |
| 4     | Software Description                            | 8  |
| 4.1   | Measurement                                     | 8  |
| 4.1.1 | First step with measurement control elements    | 8  |
| 4.1.2 | Time of Flight Measurement Results              | 9  |
| 4.1.3 | 2-Wire Temperature Measurement Results          | 10 |
| 4.2   | Ultrasonic Measurement Control                  | 11 |
| 4.3   | Temperature Measurement Control                 | 12 |
| 4.4   | General Control                                 | 13 |
| 4.5   | Interfaces                                      | 14 |
| 4.6   | Interrupt & Error Handling                      | 15 |
| 4.7   | acam                                            | 15 |
| 4.8   | Firmware Parameters and Firmware Error Counters | 15 |
| 5     | Software Menu                                   | 17 |
| 5.1   | File                                            | 17 |
| 5.2   | Tools                                           | 17 |
| 5.3   | Firmware                                        | 20 |
| 5.4   | Help                                            | 23 |
| 6     | Schematics, Layers and BOM                      | 25 |
| 7     | Ordering & Contact Information                  | 30 |
| 8     | Copyrights & Disclaimer                         | 31 |
| 9     | Revision Information                            | 32 |

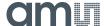

## 1 Introduction

The GP30-EVA-KIT is a platform for a quick and easy start-up and evaluation of the TDC-GP30 ultrasonic flow converter (UFC). It supports the QFN40 package, which makes available the full functionality of TDC-GP30. The development kit offers user-friendly configuration and extensive testing of the TDC-GP30, but also the complete assembler environment for programming the device. For a proper use of the evaluation system, we strongly recommend to refer to the latest TDC-GP30 datasheets.

Figure 1: Kit Content

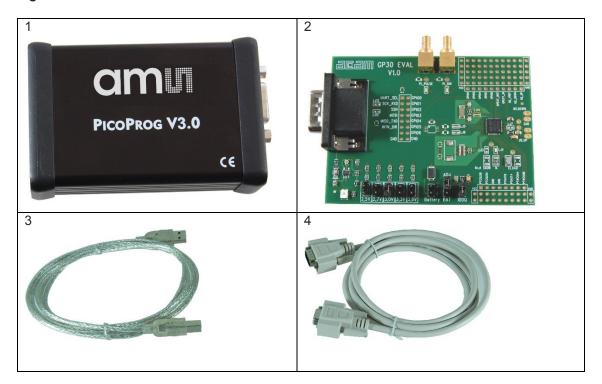

| Pos. | Item                      | Comment                                   |
|------|---------------------------|-------------------------------------------|
| 1    | PICOPROG V3.0             | Programmer and interface                  |
| 2    | GP30-EVA-BOARD            | Based on TDC-GP30 in QFN40 package        |
| 3    | High density DSUB15 cable | Connecting Evaluation board to programmer |
| 4    | USB cable                 | Connects PicoProg V3.0 to PC              |

The board shows a patch field close to the GPIO pins where an external amplifier as well as analog switches for gas meter operation can be connected.

Please download the latest software for the kit from

http://www.acam.de/download-center/ultrasonicflowconverter/

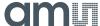

#### 2 Quick Start Guide

This section describes how to quickly set up the GP30-EVA-KIT, establish basic operation and make measurements.

## 2.1 Install the Software

It is crucial to install the software before connecting the evaluation kit to your computer. A default driver loading of your OS may interfere with correct installation.

- Download the latest zipped software installation package to the desired directory.
- Unzip the package to the desired directory.
- Open "setup.exe" from the unzipped directory.
- Follow the instructions on the screen.

## 2.2 Install the Hardware:

- Make sure software is installed correctly before proceeding with this step!
- Connect your computer with the PicoProg V3.0 using USB cable.
- Connect PicoProg V3.0 and the evaluation kit motherboard using the DB15 interfaces
- The green LED on the evaluation kit should be on.
- Connect your spool piece to US\_UP and US\_DOWN

## 2.3 Quick Start for Initial Measurements

From the "Start" menu, go to "All Programs" and then to the "acam" directory. Double click the "GP30\_v1\_5\_3" icon (or newer versions, if available) to begin execution of the evaluation software. The following screen should appear:

Figure 2: Measurement Page

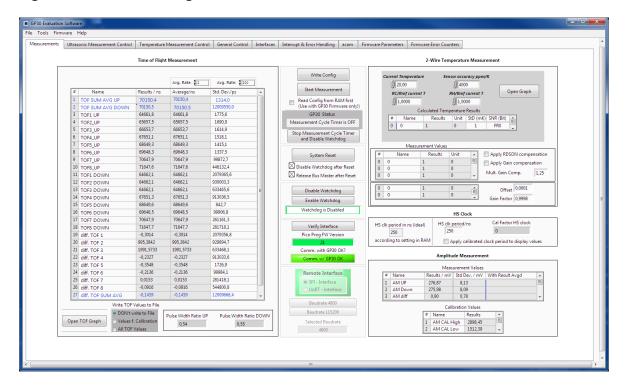

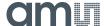

- 1. Click the "Verify Interface" button to confirm communication between PicoProg V3.0 and TDC-GP30 is working. Both fields, "Pico Prog FW version " and "Comm. With GP30 OK?" should become green.
- 2. Next, open our configuration GP30Y\_config\_default\_A1.A2.11.03 and download it into the chip, pressing "Write Config".
- 3. Connect your spool piece to pins US UP and US DOWN.
- 4. Press "Start Measurement" to begin measuring.

At this point, after successful completion of the above steps, a basic operation of the EVA kit should be possible. The following sections provide a detailed description of the hardware and software for advanced operation.

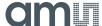

# 3 Hardware Description

## 3.1 Introduction

The GP30-EVA-BOARD, shown in figure 3, s the front-end for a water or heat meter. The transducers and temperature sensors can be connected directly to this board. It comes with a 32,768 kHz quartz (X2) and a 4 MHz ceramic oscillator (X1). All ports of TDC-GP30 are available. Additional patch fields allow an easy extension with additional circuits. Those can be amplifiers or analog switches for operation in gas meter mode.

Figure 3: GP30-EVA Board

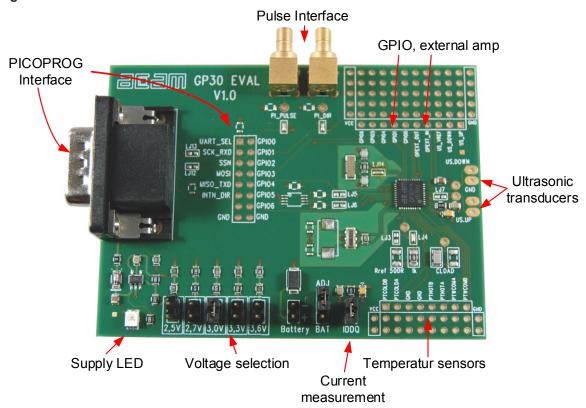

## 3.2 Communication Interface

The PICOPROG device is a USB-to-SPI converter box that interfaces all UFC evaluation systems. With version 3.0, the PICOPROG also supports the USB-to-UART conversion of TDC-GP30. The PICOPROG is registered by the operating system initially as "picoprog v3.0 unprogrammed". As soon as the GP30 evaluation software starts, a special firmware is written into the PICOPROG to handle the SPI or UART communication with the TDC-GP30. The PICOPROG is now listed as "UNIPRO" in the device manager. For SPI communication only, PICOPROG version 2.0 is sufficient.

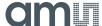

# 3.3 External amplifier

A typical circuit for an external amplifier at high frequencies (1 to 4 MHz) could be this one:

Figure 4: External amplifier example

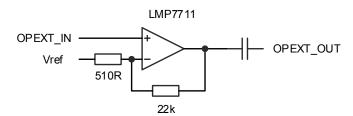

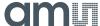

# 4 Software Description

## 4.1 Measurement

When started, the software comes up with the main window, showing the "Measurements" tab.

## Figure 5 Main window

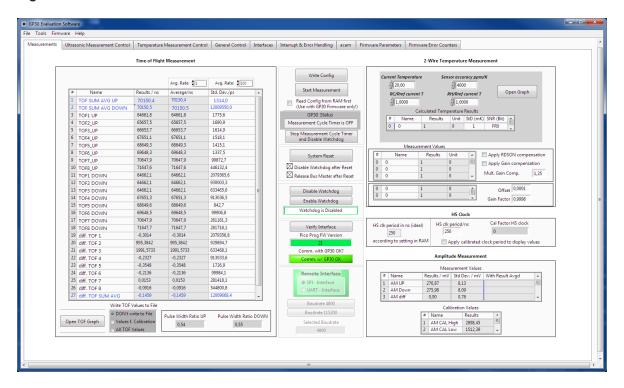

# 4.1.1 First step with measurement control elements

A good first step is to load a working configuration and make measurements in frontend mode (without using the internal 32-Bit  $\mu$ P). ams provides a sample configuration file named GP30Y\_config\_default\_A1.A2.11.03 which typically works well with DN20 spool pieces.

**Load configuration file:** File menu → Open Config → choose appropriate configuration file

- Next step: Press "System Reset" button. Now the PICOPROG FW version field should get green and the appropriate version should be displayed (20 or higher). Further, "Comm GP30 OK?" should get green to show that communication with TDC-GP30 works.
- Next step: If watchdog is not disabled by "System Reset" button → press "Disable Watchdog" button.
- Next step: Press "Write Config" button to download the configuration settings into TDCX-GP30.
- **Next step:** Press "Start measurement" button. Now the chip starts to measure and the software displays the results in the table "Time of Flight Measurements".

The user can now modify the configuration to fit it to his needs. Having done this, the user can store his own configuration files.

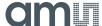

# 4.1.2 Time of Flight Measurement Results

GP30 stores the first 8 hits of every TOF direction separately and also the sum of all measured hits. These 9 results are displayed for both directions, as we call them up and down. The evaluation software additionally calculates the difference between up and down stream, DIFF-TOF. In total, all 27 results are displayed in the "Results" column.

In the "Average" column the user can set the sample size for the averaging (<1000). The software calculates the rolling average of the results accordingly. In "Std. Dev." column the standard deviation, calculated over a variable sample size, is displayed. The number of samples can be chosen (e.g. 100).

The same is done with the amplitude values of the receiving signals and the pulse width ratio between first hit and start hit. The values for both directions are displayed.

**Note**: The high speed calibration is by default off. This is more convenient when comparing measurement data. But when collecting data for calibration it is strongly recommended to have this active.

## Figure 6 HS Clock calibration

## **HS** Clock

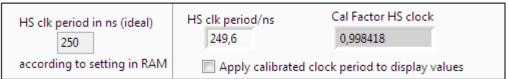

A graph to display TOF measurement results opens in a separate window by pressing "TOF Graph" button

It is possible to activate up to four plots. Each plot has various selections, e.g. TOF1UP, TOF2UP etc.. Always averaged values are displayed.

Figure 7 TOF Graph

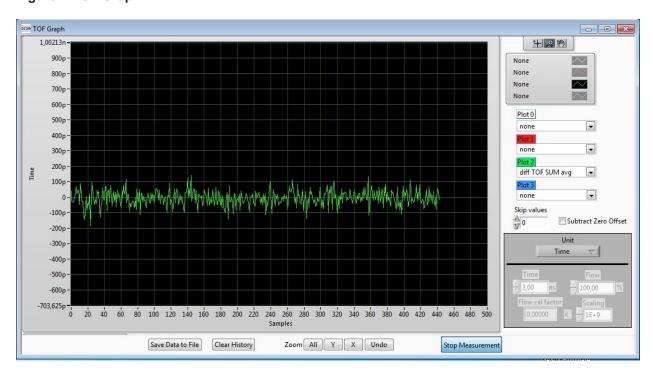

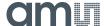

The measurement data can be exported into text files, either the main values for calibration only, or the full data.

Figure 8 Data export for calibration

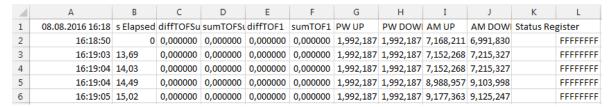

Figure 9 Dat export complete

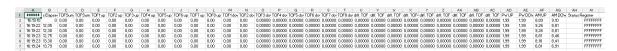

# 4.1.3 2-Wire Temperature Measurement Results

A graph to display temperature measurement results opens in a separate window by "Temperature Graph" button, similar to TOF graph.

Figure 10

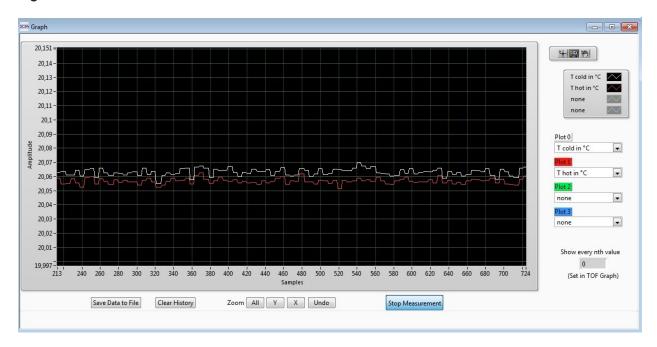

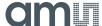

## 4.2 Ultrasonic Measurement Control

In this tab the user makes all settings for an appropriate ultrasonic measurement. They group as follows:

- Time of Flight Sequence Control
- Time of Flight Hit Control
- Amplitude Measurement Control
- Transducer Interface Options

## Figure 11

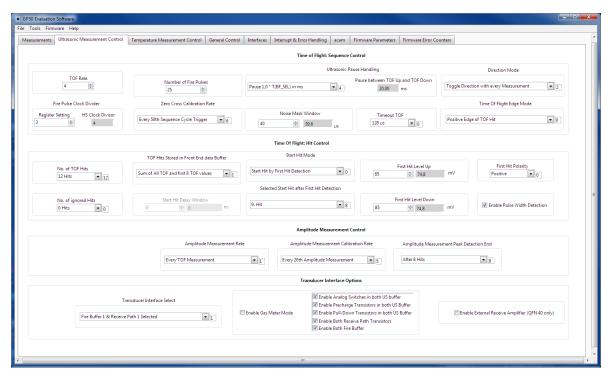

The meanings of the various settings are displayed in clear text. For more details about the register settings please refer to the GP30 manual.

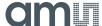

# 4.3 Temperature Measurement Control

All settings for an appropriate temperature measurement are done in this tab, which are grouped as follows:

- Sequence Control
- Measurement Control
- Temperature Measurement Cycle Time

Figure 12

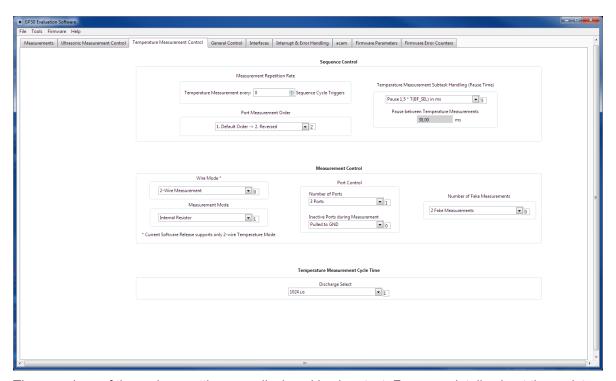

The meanings of the various settings are displayed in clear text. For more details about the register settings please refer to the GP30 manual.

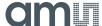

## 4.4 General Control

The "General Control" tab covers configuration settings for

- Task sequencing
- High speed clock control
- Voltage measurement
- CPU handling
- Timer Settings

## Figure 13

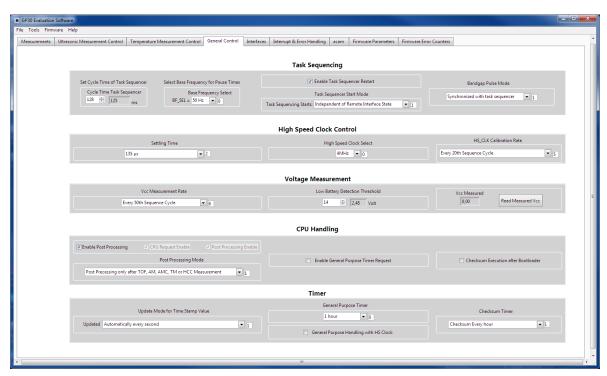

The meanings of the various settings are displayed in clear text. For more details about the register settings please refer to the GP30 manual.

## **Firmware**

In case the TDC-GP30 has firmware, setting flag "Enable post processing" turns on the CPU (flow meter mode). Having this not set, the GP30 runs as front-end in time conversion mode.

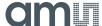

## 4.5 Interfaces

The "Interfaces" tab covers configuration settings for

- Pulse interface including test option
- EEPROM interface
- GPIO Control
- UART remote interface.

Figure 14

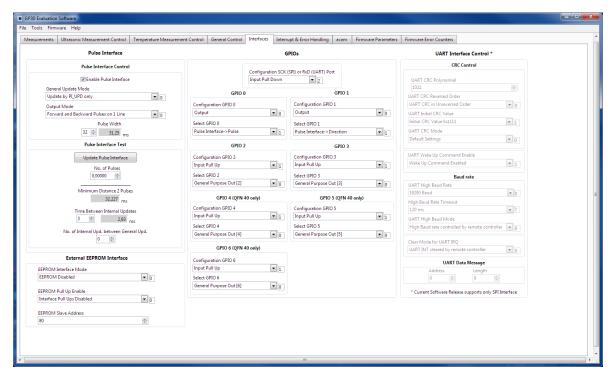

The meanings of the various settings are displayed in clear text. For more details about the register settings please refer to the GP30 manual.

## **Pulse Interface**

The pulse interface needs an appropriate firmware in the chip. The settings in the evaluation software only generate an artificial pulse to test the general functionality. The output is not related to any measurement.

## **UART**

The UART is not supported in this software version.

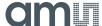

# 4.6 Interrupt & Error Handling

On this tab error indicators and interrupt sources for remote interface can be selected.

Figure 15

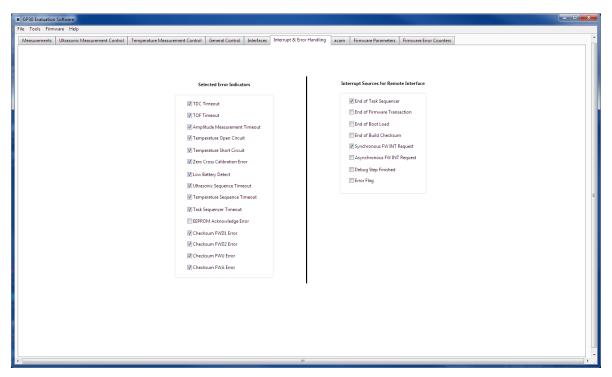

The meanings of the various settings are displayed in clear text. For more details about the register settings please refer to the GP30 manual.

## 4.7 acam

On this tab specific parameters are displayed, but for ams internal use and analysis only.

## 4.8 Firmware Parameters and Firmware Error Counters

Those two tabs display and allow editing of parameters related to the ams flow firmware. They are of use only for TDC-GP30-F01. For details please refer to the datasheet TDC-GP30 Vol.4 Firmware Overview.

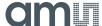

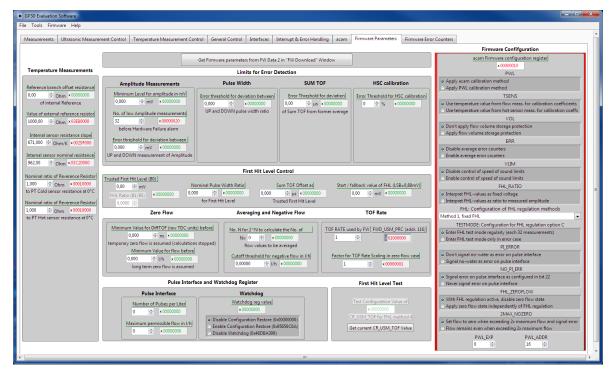

Figure 16

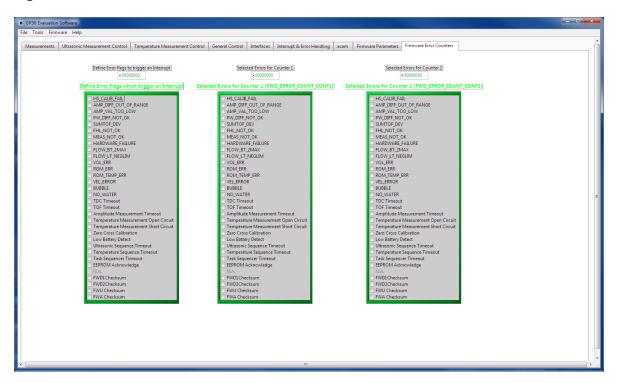

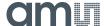

#### 5 Software Menu

Beside main window, the software menu allows the opening of other windows. There are some menu items which are redundant to available buttons of main window.

#### **5.1** File

Open Config

This dialog box allows the path selection of a configuration file, covering the register settings, necessary for a proper configuration of the GP30. After opening this file, the control settings are updated in the GUI.

Save Config

This menu item allows the saving of the current GUI control settings into a configuration file

Close

Close all open windows of the GP30 Evaluation software.

## 5.2 Tools

Run Measurement

Same function as "Start/Stop Measurement" button in "Measurement" tab of main window.

TOF Graph

Same function as "Open TOF Graph" button in "Measurement" tab of main window.

• Temperature Graph

Same function as "Open Graph" button for temperature measurement in "Measurement" tab of main window.

RAM Memory

Figure 17

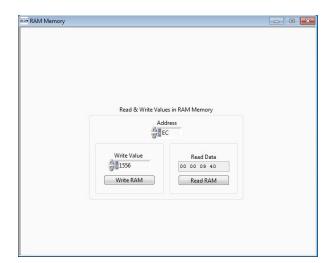

Opens a window which allows single write and read accesses to random access area for addresses 0x000 – 0x0FF.

The random access area from 0x100 - 0x17F, containing the firmware data, can be accessed separately by "Firmware Download" window.

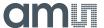

## Registers

Figure 18

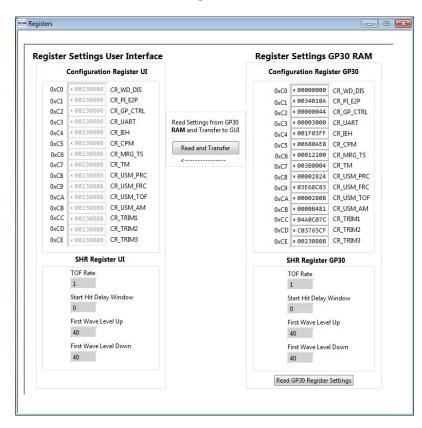

Opens a window which shows the registers important for a proper configuration setting of the GP30. In the left column, the register contents correspond to the settings done in tabs of GUI main window. If the button "Read GP30 Register Settings" is pressed, the configuration settings located in GP30 registers are displayed in the right column,. By pressing "Read and Transfer" button, the register settings in the tabs of main window and in the left column of this window are updated with the register settings from right column.

#### Remote Commands

This window summarizes some additional commands which can be executed via remote interface.

- System Reset: Executes a complete system reset of GP30. Same function as "System Reset" button in "Measurement" tab of main window.
- System Init: Same function as "System Reset" without clearing the configuration (CR\_...) and the system handling (SHR\_...) register.

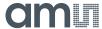

Figure 19

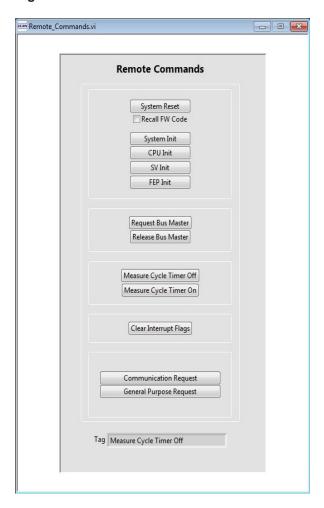

- CPU Init: Clears the CPU block in GP30
- SV Init: Clears the supervisor block in GP30
- FEP Init: Clears the frontend processing block in GP30
- Request/Release Bus Master: Allows the request of the bus master in GP30, e.g. if the random access bus is blocked by a deadlock, caused by an improper firmware download.
- Measure Cycle Timer Off/On: Stop & start of the measure cycle timer.
- Clear Interrupt Flags: Clears all bits in SRR\_IRQ\_FLAG register
- Communication Request: Allows an asynchronous demand by remote controller to get an interrupt by GP30, signalizing the time for remote communication
- General Purpose Request: Allows an asynchronous request by remote controller to initiate a general purpose handling in in firmware of integrated GP30 CPU.

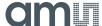

#### 5.3 Firmware

Assembler

The TDC-GP30 assembler is integrated into the GP30 evaluation software. It is opened in the Firmware menu of the main program:

#### Figure 20

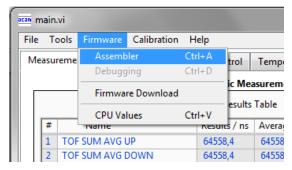

The following window comes up:

Figure 21

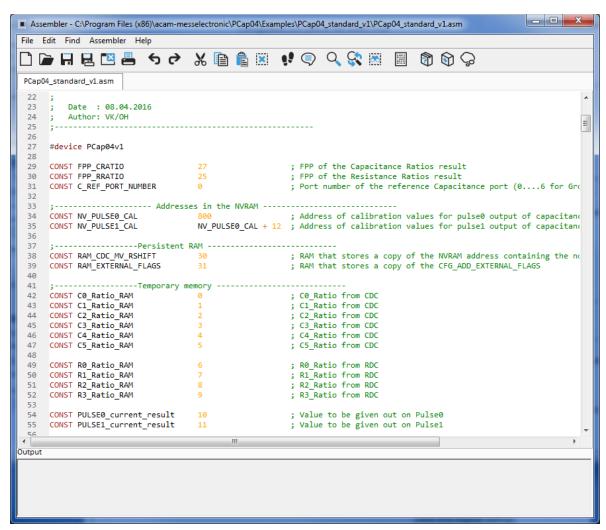

This is a comfortable editor with syntax highlighting, search and replace, copy and paste functions.

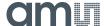

Under menu item "Assembler" the user finds the compile and download options. The download option effects, that "Firmware Download" window is opened (see also below).

Whether the call of these functions was successful or not is indicated by the messages at the bottom of the assembler window.

### Firmware Download

This window allows the download of the user code and firmware data, including the configuration, to the non-volatile memory. In case the bootlander release code is set, the configuration from the FW Data 2 section is copied into the configuration registers.

"Firmware User Code" is either one of ams firmware examples, either the customers code or in case of chips with ams firmware (TDC-GP30-F01) the open source part. The FW Data 1 and 2 include firmware relevant coefficients and the configuration. The figure below shows an example for anTDC-GP30-F01 application. As free part of the user code firmware GP30Y\_A1.D2.11.04.hex is loaded. For the configuration and flow calculation data file GP30Y\_A1.A2.11.04.dat is loaded.

Figure 22

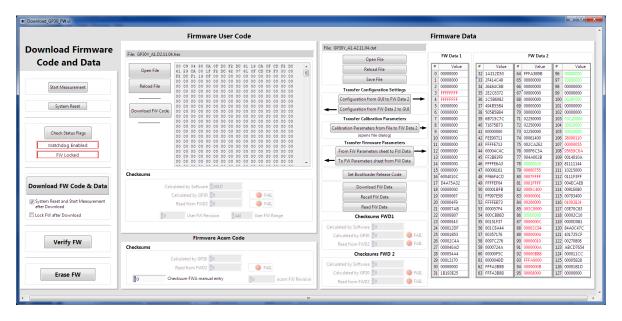

- With "Check Status Flag", the watchdog and the lock state of the GP30 can be checked.
   Please make sure that the watchdog is disabled before starting a download or other transactions in this window.
- In the "Firmware User Code" section, a firmware user code file (\*.hex), which is typically generated by the assembler tool and intended for the user part of 4kx8 Program NVRAM, can be loaded by pressing "Open File".
- In the "Firmware Data" section, a firmware data file (\*.dat), which is intended for the 128x32 Data NVRAM, can be loaded by pressing "Open File". This section also contains some additional transfer options from GUI to FW Data 2 fields and from GP30 back to FW Data 2 fields. The configuration can exchanged between the GUI of the evaluation file and the data file. Calibration can also be exchanged between GUI and data file.

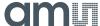

- By pressing "Download FW Code & Data" both files are stored in the corresponding NVRAMs. This action takes a few seconds. After the download, both files are located in the volatile as well in the non-volatile part of the appropriate NVRAMs. The download can be combined with a lock option of the firmware.
- When pressing "Download FW Code & Data" any running firmware program is stopped. If a
  new proper auto running firmware program is downloaded, this firmware can be started
  again by performing a system reset. A select box allows to reset and restart measurement
  automatically after download.
- The last four addresses of the FW Data 2 section contain the checksums which are stored to GP30 when downloading firmware to GP30. These fields are directly updated, when firmware files are loaded or content of firmware data fields are changed.
- Pressing the "Verify FW" button after downloading compares the content of the NVRAMs
  with the given files by their checksums. The software calculates the checksum of the given
  files and reads the calculated checksums of GP30 as well as the stored checksums at the
  end of FWD2 section. Note: The firmware data file word 127 is by default empty, not
  knowing the checksum of the on-chip ams firmware.

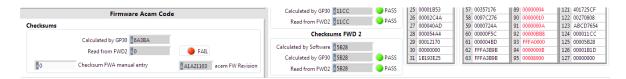

SO copy manually the calculated checksum for the ams code into the field "Checksum FWY manual entry". Word 127 in the data will be updated and after downloading again the verification will pass for all.

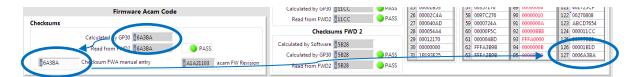

- In the "Firmware Acam Code" section, the checksums for the ams firmware code are also checked and displayed after a "Verify FW". The ams firmware code cannot be modified by user. Therefore a checksum calculated by software filed is missing in this section.
- A lock state of GP30 or a hang-up, caused by a faulty firmware user code can be dissolved by pressing "Erase FW" button. After that, a new firmware (user code & data) need to be downloaded again.

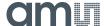

#### CPU Values

This tab is only for customer who uses the ams firmware for flow calculation. It reads out some important CPU values like water temperature, flow, velocity, etc. To enable the readout the "Read calculated values" checkbox has to be set.

The lower sections allows to read from any RAM addresses.

Figure 23

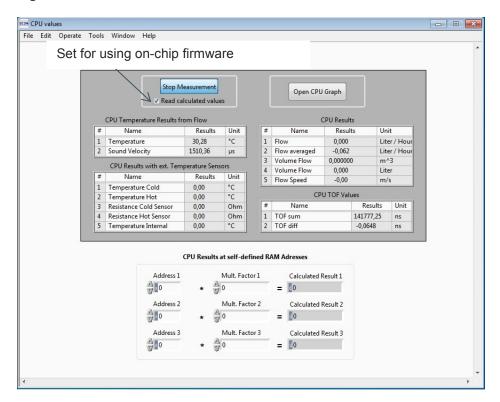

## 5.4 Help

When moving the cursor over the values in tabs of main window, the parameter name (used in the GP30 manual) is displayed. By right-click and selection of "Description and Tip", a window is opened showing additional description of the value.

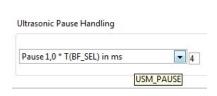

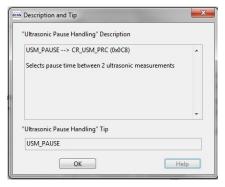

Help Contents

Not supported in this software revision

USB Communication

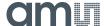

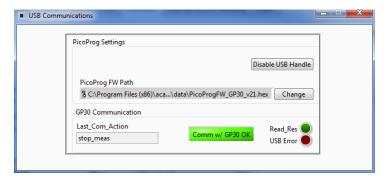

As described in chapter "Software Installation".

About

Displays software version number together with general information about software and ams.

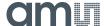

# 6 Schematics, Layers and BOM

Figure 24: GP30-EVA-BOARD Schematics

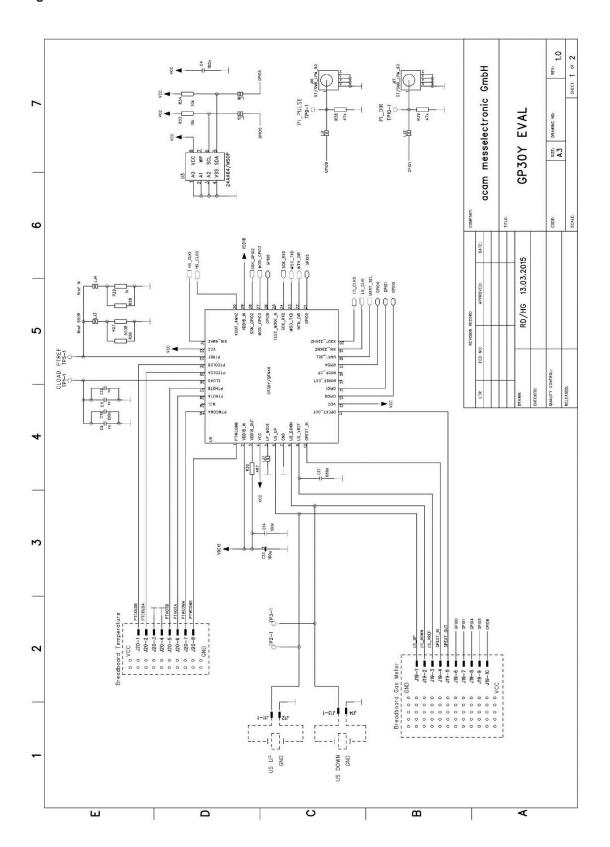

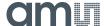

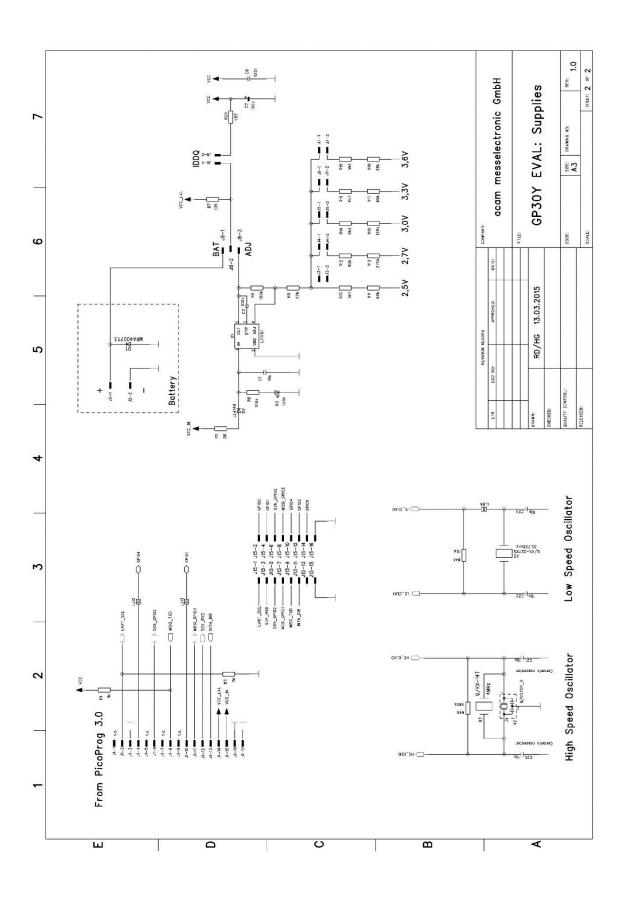

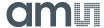

Figure 25: GP30-EVA-BOARD Layout

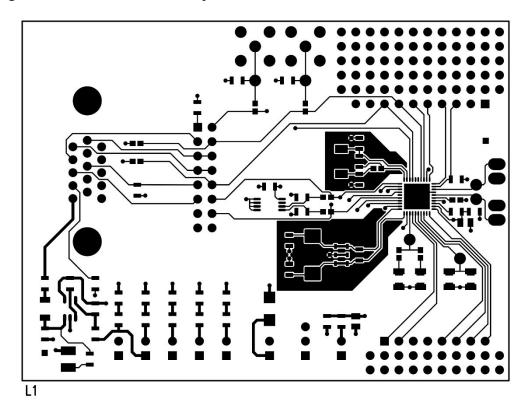

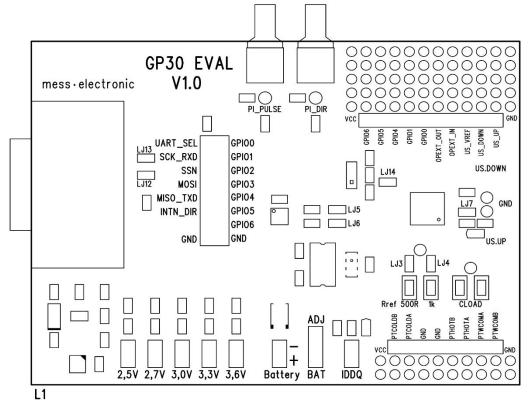

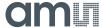

Figure 26: Bill of Materials for GP30-EVA-BOARD

| Item | Qty | Reference              | Part Name                | PART DESC            | TYPE               |
|------|-----|------------------------|--------------------------|----------------------|--------------------|
| 1    | 3   | C2 C8 C14              | C805,100n                | CHIP-CAPACITOR       |                    |
| 2    | 2   | C22 C23                | C805,10p                 | CHIP-CAPACITOR       |                    |
| 3    | 1   | C1                     | C805,10u                 | CHIP-CAPACITOR       |                    |
| 4    | 1   | C17                    | C805,680n                | CHIP-CAPACITOR       |                    |
| 5    | 1   | C10                    | C1206,100n               | CHIP-CAPACITOR       | GRM31C5C1E104JA01L |
| 6    | 2   | C7 C13                 | F95_P,100u               | TANTAL               | F950J107MPAAQ2     |
| 7    | 1   | U5                     | GP30Y/QFN40              | TDC GP30Y            |                    |
| 8    | 1   | D3                     | LED/HSMX-<br>PLCC2,Grün  | SURFACE<br>MOUNT LED |                    |
| 9    | 1   | D2                     | LL4148                   | DIODE                |                    |
| 10   | 1   | U1                     | LT1761                   | LOW NOISE LDO        | LT1761ES5-BYP      |
| 11   | 4   | LJ1 LJ2<br>LJ4 LJ14    | L_JUMPER                 | SOLDER BRIDGE        |                    |
| 12   | 1   | D1                     | MRA4007T3                | DIODE                |                    |
| 13   | 1   | X2                     | Q/CSTCR_G,4MHz           | CERAMIC<br>RESONATOR | CSTCR4M00G53-R0    |
| 14   | 1   | X3                     | Q/KX-<br>327XS,32,768kHz | CRYSTAL<br>QUARTZ    | KX-327XS           |
| 15   | 1   | R5                     | R805,0R                  | CHIP-RESISTOR        |                    |
| 16   | 2   | R25 R30                | R805,4R7                 | CHIP-RESISTOR        |                    |
| 17   | 1   | R7                     | R805,10R                 | CHIP-RESISTOR        |                    |
| 18   | 1   | R29                    | R805,1k                  | CHIP-RESISTOR        |                    |
| 19   | 1   | R16                    | R805,4k7                 | CHIP-RESISTOR        |                    |
| 20   | 1   | R10                    | R805,5k1                 | CHIP-RESISTOR        |                    |
| 21   | 1   | R14                    | R805,8k2                 | CHIP-RESISTOR        |                    |
| 22   | 1   | R18                    | R805,9k1                 | CHIP-RESISTOR        |                    |
| 23   | 1   | R9                     | R805,22k                 | CHIP-RESISTOR        |                    |
| 24   | 1   | R19                    | R805,39k                 | CHIP-RESISTOR        |                    |
| 25   | 2   | R11 R17                | R805,68k                 | CHIP-RESISTOR        |                    |
| 26   | 1   | R12                    | R805,82k                 | CHIP-RESISTOR        |                    |
| 27   | 2   | R6 R8                  | R805,100k                | CHIP-RESISTOR        |                    |
| 28   | 1   | R15                    | R805,120k                | CHIP-RESISTOR        |                    |
| 29   | 1   | R13                    | R805,270k                | CHIP-RESISTOR        |                    |
| 30   | 1   | R40                    | R805,560k                | CHIP-RESISTOR        |                    |
| 31   | 1   | R41                    | R805,10M                 | CHIP-RESISTOR        |                    |
| 32   | 7   | J2 J3 J4 J5<br>J6 7 J9 | ST/254_2                 | STIFTLEISTE<br>2POL. |                    |

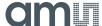

| Item | Qty | Reference | Part Name       | PART DESC                       | TYPE         |
|------|-----|-----------|-----------------|---------------------------------|--------------|
| 33   | 1   | J8        | ST/254_3_1R     | STIFTLEISTE<br>3POL.            |              |
| 34   | 1   | J1        | ST/DSUB15HD_ABG | MALE<br>CONNECTOR<br>DSUB15 ABG |              |
| 35   | 2   | J16 J17   | ST/SMB_LPM_90   | SMB<br>CONNECTOR<br>ABG         | R114.665.000 |

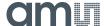

# 7 Ordering & Contact Information

| Ordering Code  | Part Number | Description                                                   |
|----------------|-------------|---------------------------------------------------------------|
| GP30-EVA-KIT   | 220260004   | GP30 Eval Kit for QFN40 version including PICOPROG and cables |
| GP30-EVA-BOARD | 220260008   | GP30 evaluation board for QFN40 version                       |

## Buy our products or get free samples online at:

www.ams.com/ICdirect

# Technical Support is available at:

www.ams.com/Technical-Support

#### Provide feedback about this document at:

www.ams.com/Document-Feedback

# For further information and requests, e-mail us at:

ams\_sales@ams.com

# For sales offices, distributors and representatives, please visit:

www.ams.com/contact

## Headquarters

ams AG Tobelbaderstrasse 30 8141 Premstaetten Austria, Europe

Tel: +43 (0) 3136 500 0 Website: www.ams.com

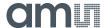

# 8 Copyrights & Disclaimer

Copyright ams AG, Tobelbader Strasse 30, 8141 Premstaetten, Austria-Europe. Trademarks Registered. All rights reserved. The material herein may not be reproduced, adapted, merged, translated, stored, or used without the prior written consent of the copyright owner.

Demo Kits, Evaluation Kits and Reference Designs are provided to recipient on an "as is" basis for demonstration and evaluation purposes only and are not considered to be finished end-products intended and fit for general consumer use, commercial applications and applications with special requirements such as but not limited to medical equipment or automotive applications. Demo Kits, Evaluation Kits and Reference Designs have not been tested for compliance with electromagnetic compatibility (EMC) standards and directives, unless otherwise specified. Demo Kits, Evaluation Kits and Reference Designs shall be used by qualified personnel only.

ams AG reserves the right to change functionality and price of Demo Kits, Evaluation Kits and Reference Designs at any time and without notice.

Any express or implied warranties, including, but not limited to the implied warranties of merchantability and fitness for a particular purpose are disclaimed. Any claims and demands and any direct, incidental, special, exemplary or consequential damages arising from the inadequacy of the provided Demo Kits, Evaluation Kits and Reference Designs or incurred losses of any kind (e.g. loss of use, data or profits or business interruption however caused) as a consequence of their use are excluded.

ams AG shall not be liable to recipient or any third party for any damages, including but not limited to personal injury, property damage, loss of profits, loss of use, interruption of business or indirect, special, incidental or consequential damages, of any kind, in connection with or arising out of the furnishing, performance or use of the technical data herein. No obligation or liability to recipient or any third party shall arise or flow out of ams AG rendering of technical or other services.

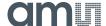

# 9 Revision Information

# Changes from previous version to current revision 1-02 (2017-Oct-25)

Page

Updated screenshots software

 $\textbf{Note:} \ \mathsf{Page} \ \mathsf{numbers} \ \mathsf{for} \ \mathsf{the} \ \mathsf{previous} \ \mathsf{version} \ \mathsf{may} \ \mathsf{differ} \ \mathsf{from} \ \mathsf{page} \ \mathsf{numbers} \ \mathsf{in} \ \mathsf{the} \ \mathsf{current} \ \mathsf{revision}.$ 

Correction of typographical errors is not explicitly mentioned.